## **SHARPSCHOOL USER MANUAL**

# **DOCUMENT 1101010 CONTAINER CHAPTER 10**

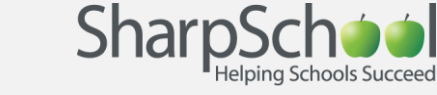

**For more information, please visit:** *customernet.sharpschool.com*

## **TABLE OF CONTENTS**

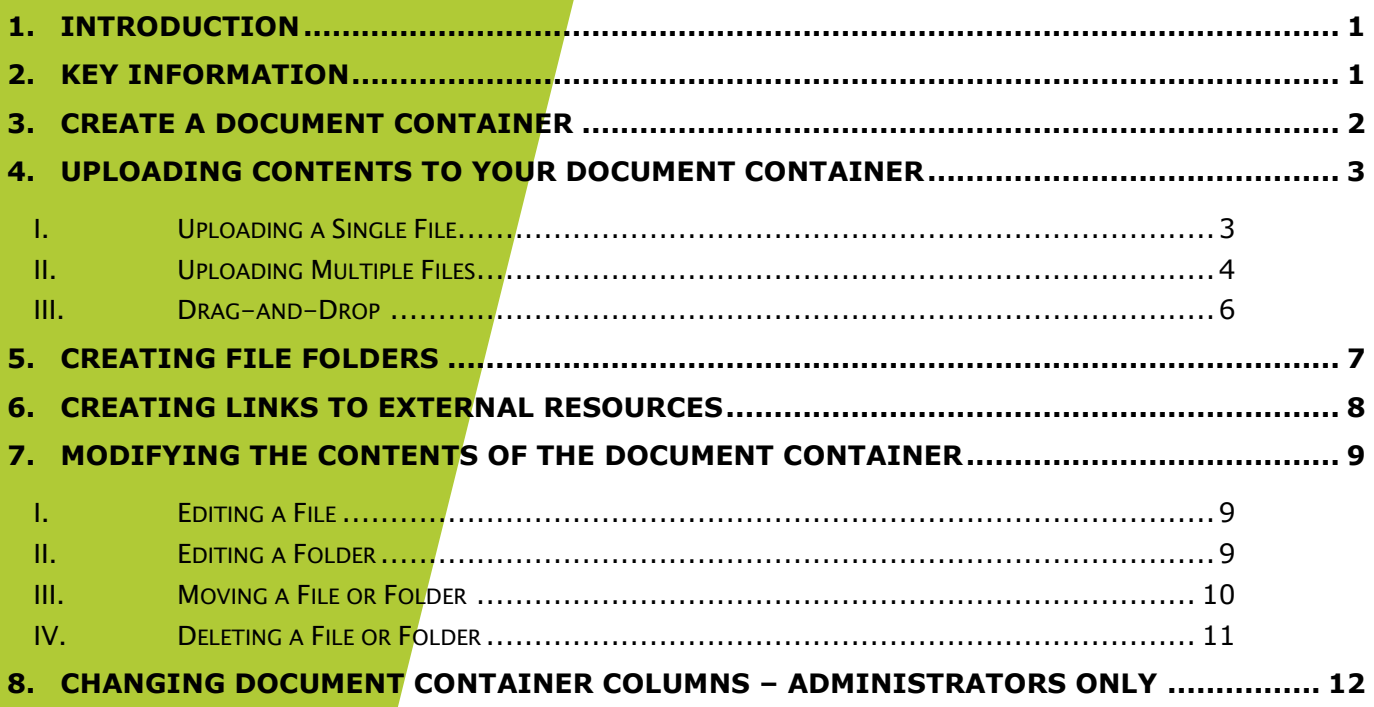

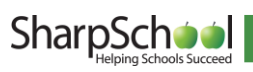

## <span id="page-2-0"></span>1. Introduction

he Document Container allows users to upload files and make those files available to some or all users on the site. This manual will guide you through how to upload files, how to store files in organized folders, how to create links to resources on the internet, and how to make changes to resources within the Document Container. T

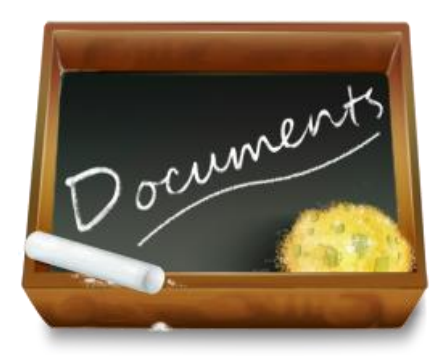

## <span id="page-2-1"></span>2. Key Information

In order to add, edit, or view your Document Container, to log in to your site using a Username and Password.

If you have not yet registered with the site you can request access by clicking the Signup button. This sends a request that is automatically routed to an administrator for approval.

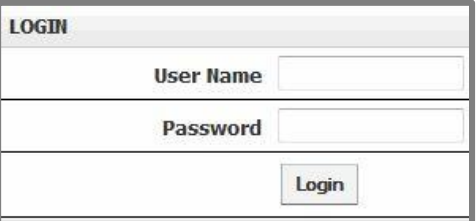

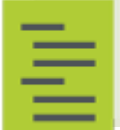

Note: If you do not see the Signup link, your site's administrators may not have enabled this option.

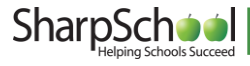

### <span id="page-3-0"></span>3.Create a Document Container

Step 1 Go to Page Properties on the Administrative Toolbar, select Add New Page, and click Document Container Page.

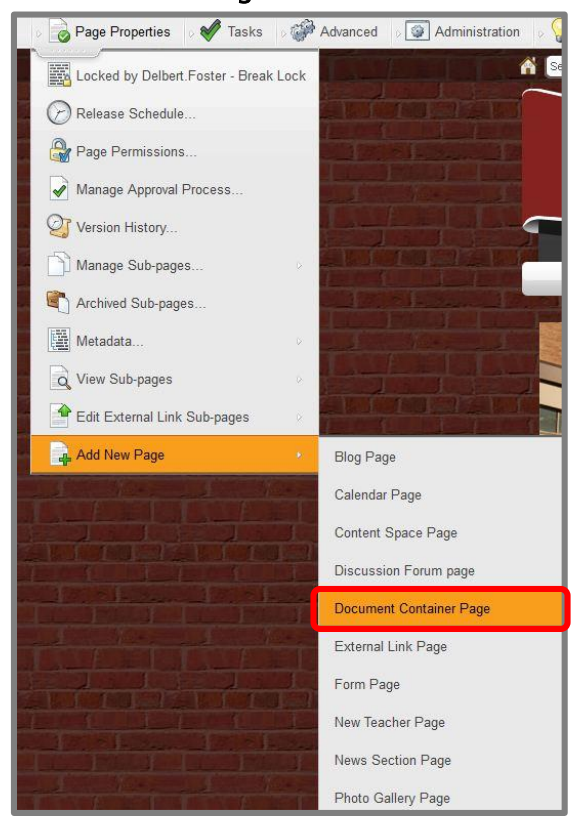

Step 2 Title the document container for your site and click Create Page when you are finished.

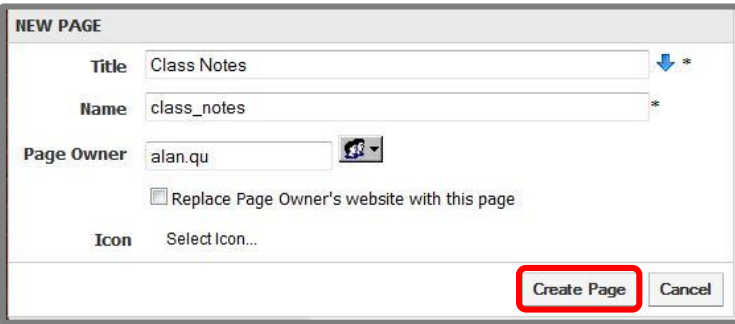

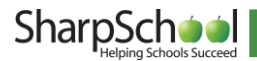

### <span id="page-4-1"></span><span id="page-4-0"></span>4.Uploading Contents to your Document Container

#### I. Uploading a Single File

Step 1 Click the Add New Item drop down menu and select File.

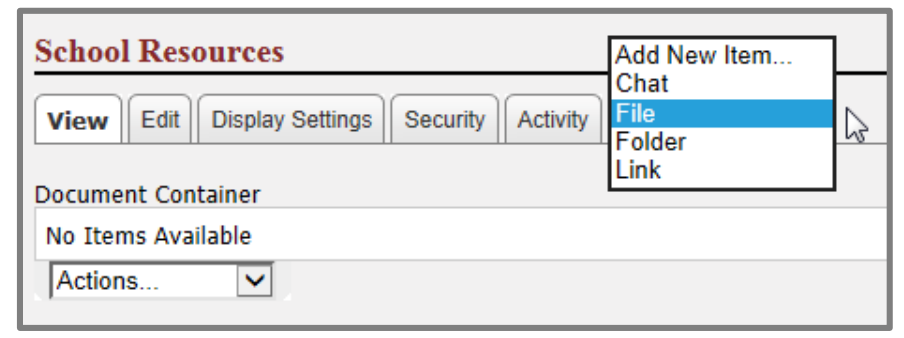

- Step 2 Once selected, you will be taken to another page. To select a single file from your computer, click Browse.
- Step 3 Give your file a Name to be displayed within your document container.
- Step 4 You may provide a Description of the file you are uploading for others to see, but it is not required.
- Step 5 Once you have added your description, click Add File.

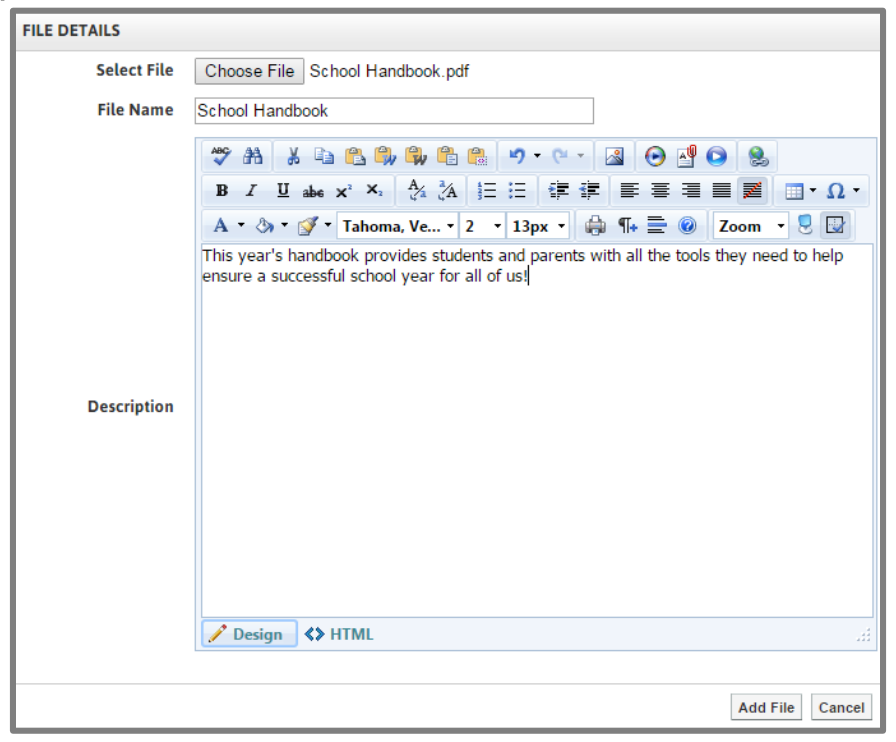

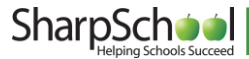

#### <span id="page-5-0"></span>II. Uploading Multiple Files

To save time, the Document Container module allows users to upload several files at once.

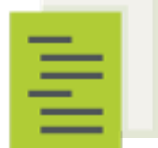

Note: At present, multiple file upload is only available for Internet Explorer. We will be adding this functionality for other browsers at a later date.

Step 1 Click Add New Item drop down menu and select File.

Step 2 Click the Upload Multiple Files tab at the top of the document container. This will take you to the file upload editor.

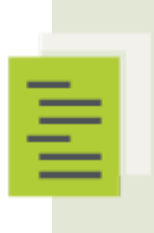

 your browser. To do so, simply click on the prompt that directs you Note: You may have to install an ActiveX control to use this editor on to install the XUpload Upload Control and click Run when the install window pops up. If this control is already installed you will not see this prompt.

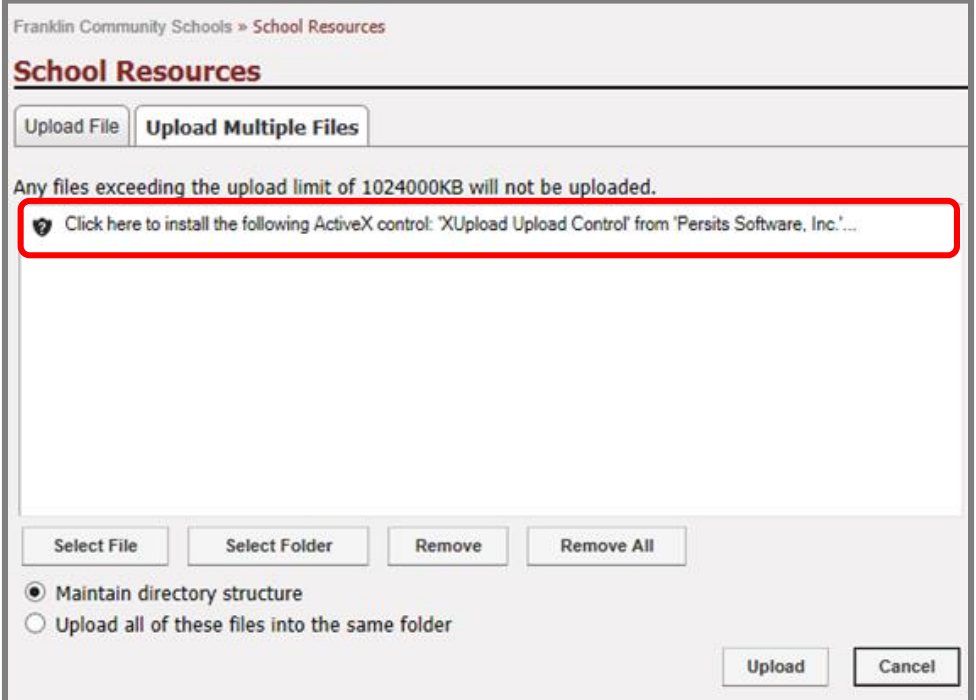

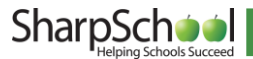

Step 3 To select files one at a time from your computer, click Select File.

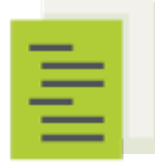

Note: You may instead wish to upload an entire folder of files all at once. To do so, click Select Folder. From here, navigate to the location of the folder on your computer, click on it, then click Scan.

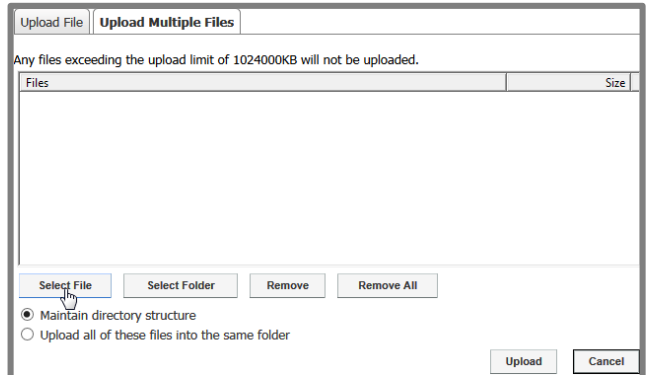

Step 4 Within the Choose File window, locate the file(s) you wish to upload by selecting them individually and clicking Open, or by highlighting a group at once and clicking Open.

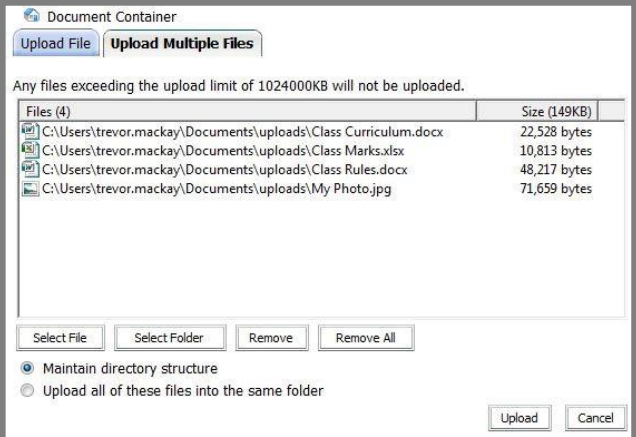

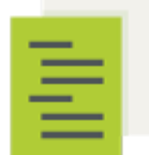

Note: If you decide not to add one of the files listed in the window, click on the file and click Remove.

Step 5 Click Upload when completed.

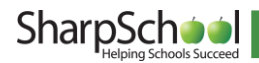

#### <span id="page-7-0"></span>III. Drag-and-Drop

Another quick and easy way to upload multiple files into the document container is via Drag-and-Drop.

- Step 1 Open a folder on your computer (or locate a folder you would like to upload).
- Step 2 Select the files you wish to upload and drag them into the Document Container interface. This will move all the files over.

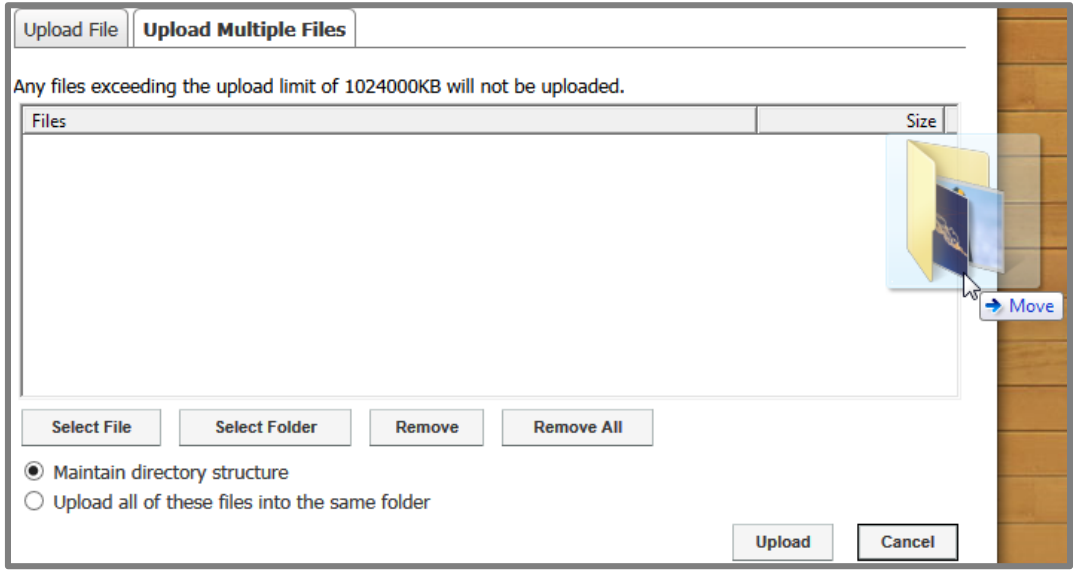

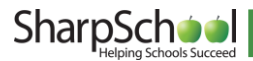

## <span id="page-8-0"></span>5.Creating File Folders

Step 1 Click the Add New Item drop down menu and select Folder.

| <b>School Resources</b>                                                                                       |                                                |                         |
|----------------------------------------------------------------------------------------------------|------------------------------------------------|-------------------------|
| Activity<br><b>Display Settings</b><br>Edit<br>Security<br><b>View</b><br>Document Container<br><b>J-Name</b> | Add New Item<br>Chat<br>File<br>Folder<br>Link | <b>Modified</b>         |
| Chapter 05 - Discussion Forum.pdf (edit)                                                                      |                                                | 28 April, 2014 02:57 PM |
| Chapter 5 - Discussion Forum.pdf (edit)                                                                       |                                                | 28 April, 2014 02:57 PM |
| Chapter 9 - Blogs.docx (edit)<br>EWI]                                                                         |                                                | 28 April, 2014 02:57 PM |
| Chapter 9 - Blogs.pdf (edit)<br>ᅕ                                                                             |                                                | 28 April, 2014 02:57 PM |
| Actions<br>v                                                                                                  |                                                |                         |

- Step 2 Enter a Name to be displayed within the document container.
- Step 3 Provide a Description of the folder to let others know of its contents.
- Step 4 Click Create Folder when completed.

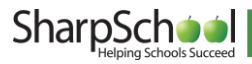

## <span id="page-9-0"></span>6.Creating Links to External Resources

- Step 1 Click the Add New Item drop down menu and select Link.
- Step 2 Give your link a Link Name to be displayed in the document container.
- Step 3 Type in the full web address of the site in the Web Address (URL) field.
- Step 4 Provide a Description to let others know the contents of the linked site.
- Step 5 Click Add Link when completed.

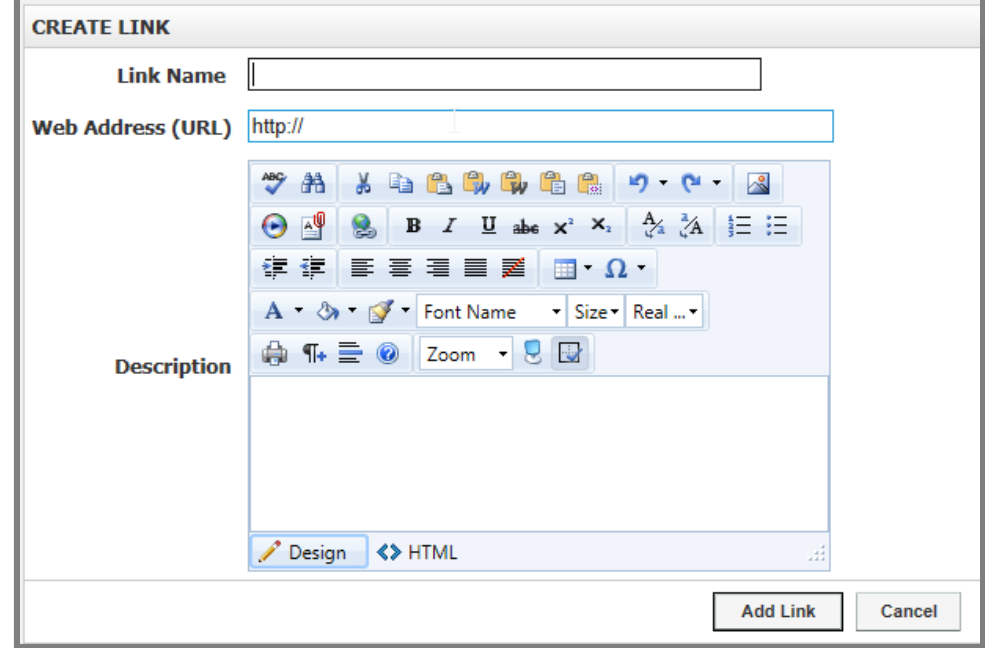

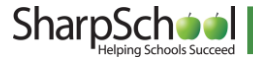

## <span id="page-10-0"></span>7. Modifying the Contents of the Document Container

#### <span id="page-10-1"></span>I. Editing a File

Step 1 You may wish to change the Name or the Description of your file. To do so, click (edit) next to file name you wish to edit.

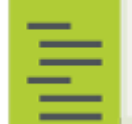

Note: If your file is stored in a folder, you will have to first navigate into the folder to where the file is stored.

Step 2 You will be taken to the edit window, where you can make changes to the name and description of your file. When you have finished your changes, click Update File.

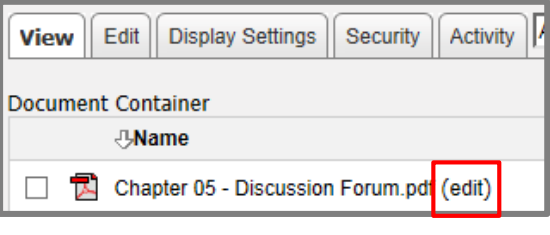

#### <span id="page-10-2"></span>II. Editing a Folder

Step 1 Click the Edit tab along the top of your Document Container. From here you can make changes to the name, description and icon of your folder.

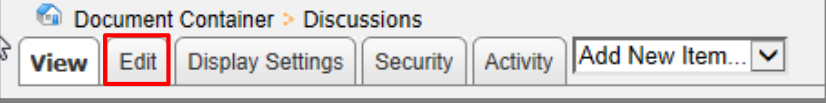

Step 2 Click Update Folder when you have finished making your changes.

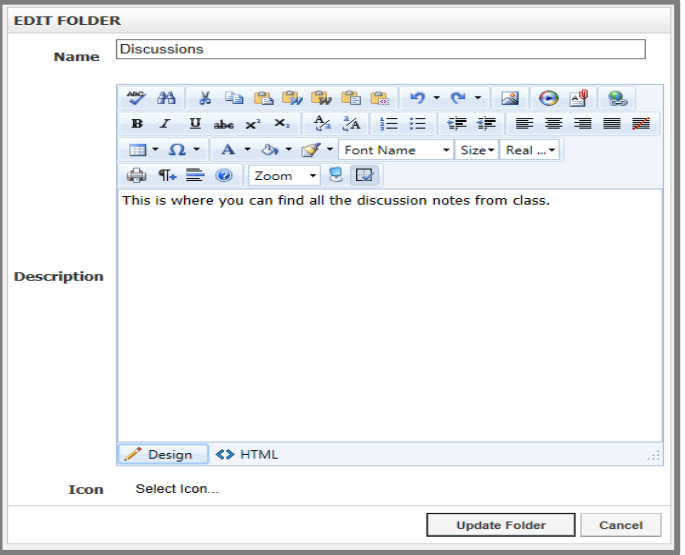

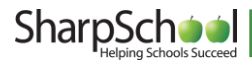

#### <span id="page-11-0"></span>III. Moving a File or Folder

Step 1 If you wish to move your files, folders or links to another location within the document container, check the checkbox next to the file you wish to move. Then, select Move Selected on the Actions drop down menu (located at the bottom of your document container).

> Tip: You can save time by moving several items at once. Check the box next to every item you wish to move to the same new destination.

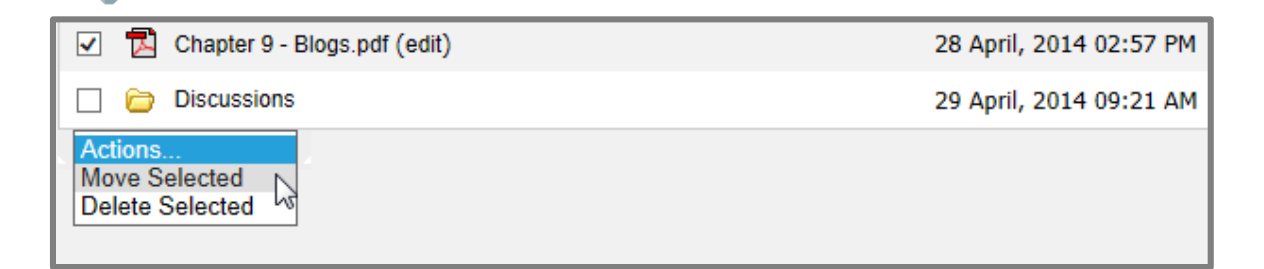

Step 2 On this page, click on the Browse link next to the Select Destination field to select a new location within your document container for your items. A new window will pop up.

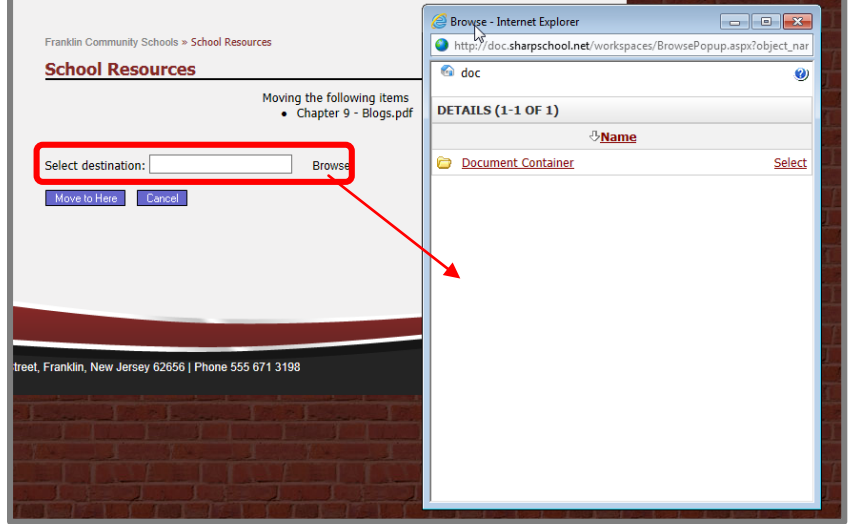

Step 3 Navigate to your desired destination by clicking on the names of the folders. When you have located the folder you wish to transfer your selected items to, click on the Select link on the right side of the window for that folder.

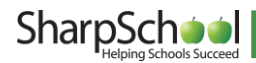

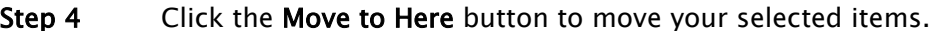

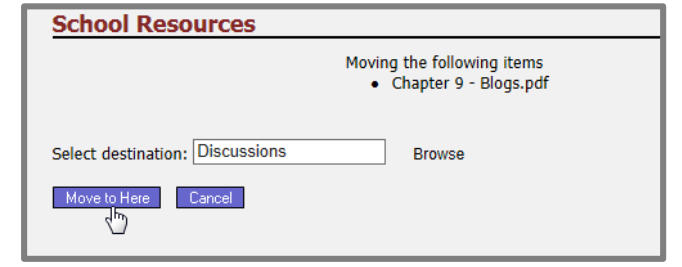

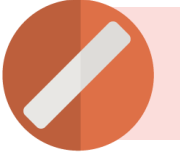

Pitfall: If you move a folder to a new location, all the items within that folder will be moved as well.

#### <span id="page-12-0"></span>IV. Deleting a File or Folder

Step 1 If you wish to move your files, folders or links to another location within the document container, check the checkbox next to the file you wish to move, and select Delete Selected on the Actions drop down menu (located at the bottom of your document container).

> Tip: You can save time and delete several items at once by checking the box next to every item you wish to remove.

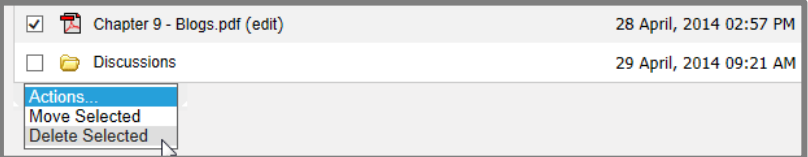

Step 2 Confirm your selection by clicking Yes in the confirmation window. Once deleted, the items are permanently removed, so make sure the items selected are the correct ones.

> Pitfall: If you delete a folder, all items within that folder will also be deleted.

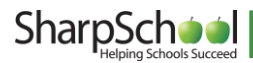

J

## <span id="page-13-0"></span>8.Changing Document Container Columns – Administrators **Only**

Administrators have the ability to determine how the Document Container is rendered throughout the site. There are three primary settings an administrator can set in the document container:

- i. Hide/show columns in the folder/workspace view.
- ii. Select the default sort (system default is ascending by name)
- iii. Limit the file upload size.

To configure the Document Container:

- Step 1 Go to Administration in the Administrative Toolbar drop down menu.
- Step 2 Click System Administration.
- Step 3 Click Collaboration Server Settings.

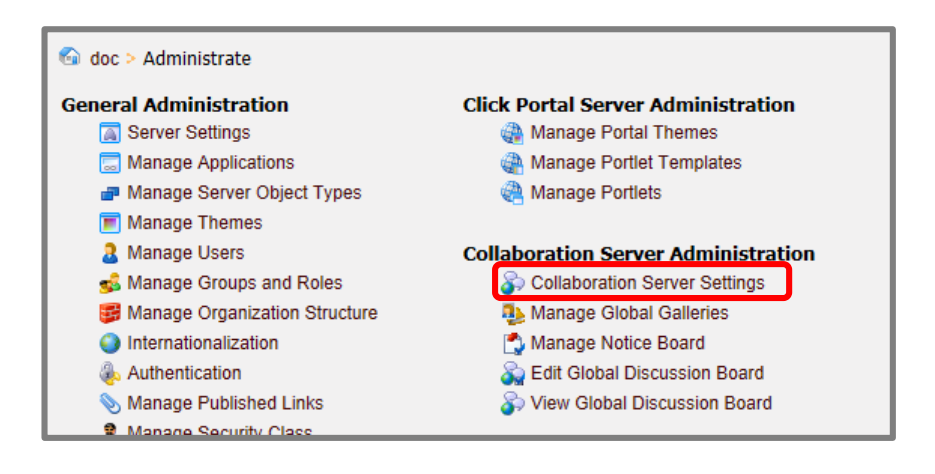

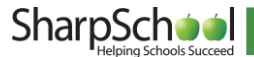

There are three different SharpSchool packages that can be configured from here:

- i. Content Manager: Refers to the type of Document Container available via the Add New Page drop down under Page Properties in the Administrative Toolbar or found within the Portlet Library.
- ii. e-Learning Server: Refers to the type of document container available in SharpSchool's Online Classrooms (LMS).
- iii. Collaboration Sever: Refers to the Workspaces interface.

The customizable settings include:

- I. Data Columns: Allows administrators to determine which document container column information to display for visitors of the site. You can use these options to hide one or more columns within the document containers.
- II. Default Sort: Set the sorting default of the objects/items in the document container.
- III. Maximum File Upload: Administrators can set the maximum file upload size for users. You cannot increase the file size to a value higher than the default maximum.
- IV. Additional Settings:
	- i. Show above settings on each container: This option will add a new tab called Display Settings to each document container on the site. You will then be able to use that tab to configure the Data Columns, Default Sort and Maximum File Upload on individual document containers on the site.
	- ii. Disable the File Details Page: Instead of viewing the File Details when you click on a file in a document container, you will be able to download the file directly if this option is checked. This allows users to download files with one fewer click.
- Step 4 Click Update Settings when completed.

The same settings are found in the Content Manager and e-Learning Server tabs. The Collaboration Server tab contains additional configuration settings. These items are detailed in SharpSchool's Workspaces Manual.

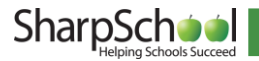